## Skapa nyheter

1. Gå in på sidan och logga in. Du loggar in genom att klicka på "Admin" längst ner på sidan Powered by Adjoy Admin

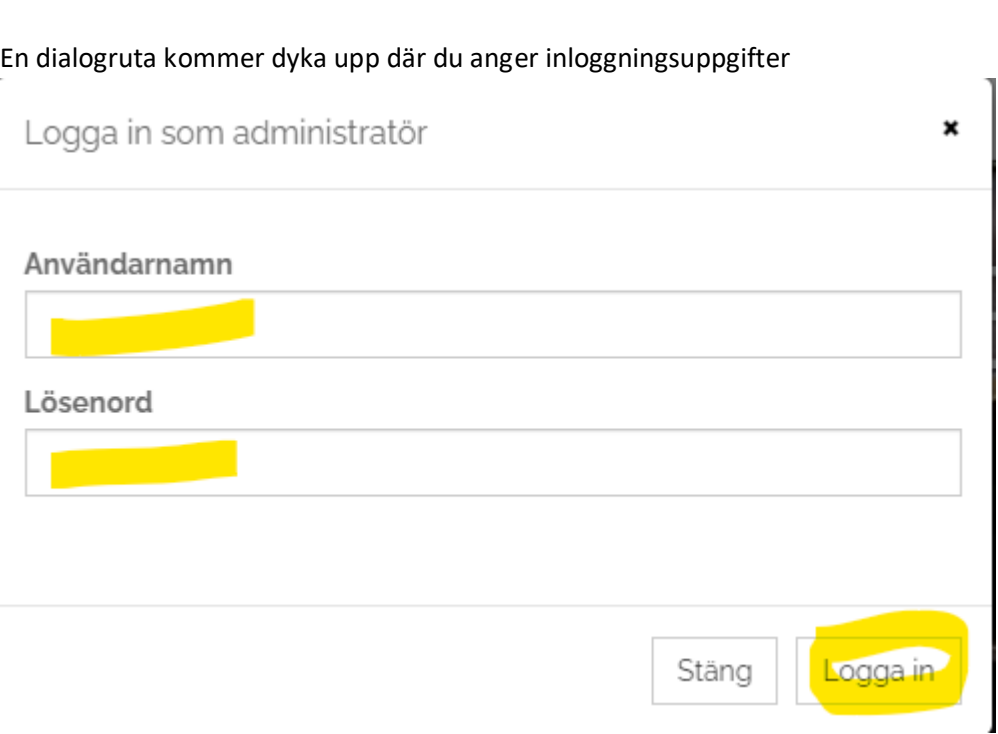

2. Uppe till vänster när du är inloggad klickar du på "Inlägg", se gul markering på bilden nedan

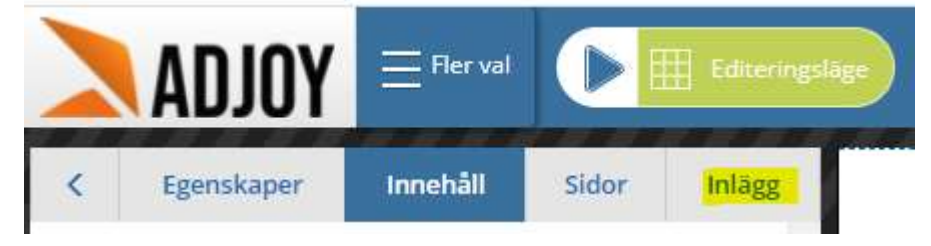

3. Efter att nyheterna har laddats in kan du se dina tidigare nyheter, om du har några, samt en grön knapp för att skapa nya nyheter. Observera att i systemet refereras oftast "Inlägg", det är detta som räknas som nyheter.

På bilden nedan visar gul markering var man klickar för att ändra en existerande nyhet. Lila markering visar knappen för att skapa nyhet.

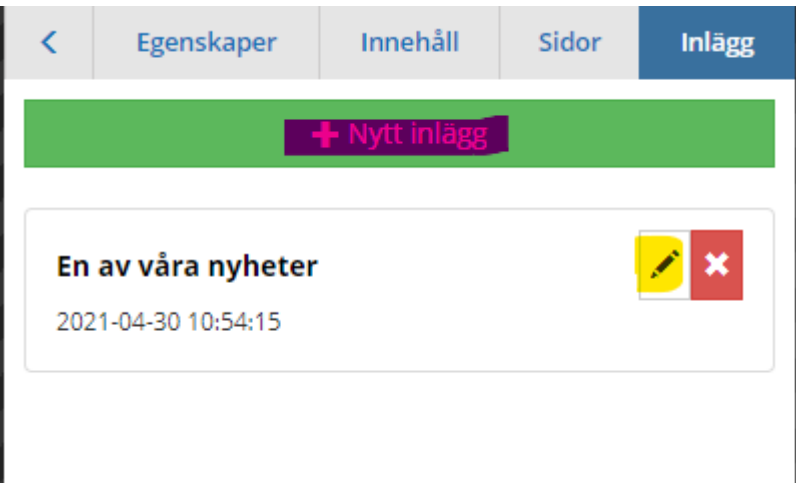

4. Om du klickar på nytt eller skapar nyhet dyker en ny dialog upp med information om nyheten

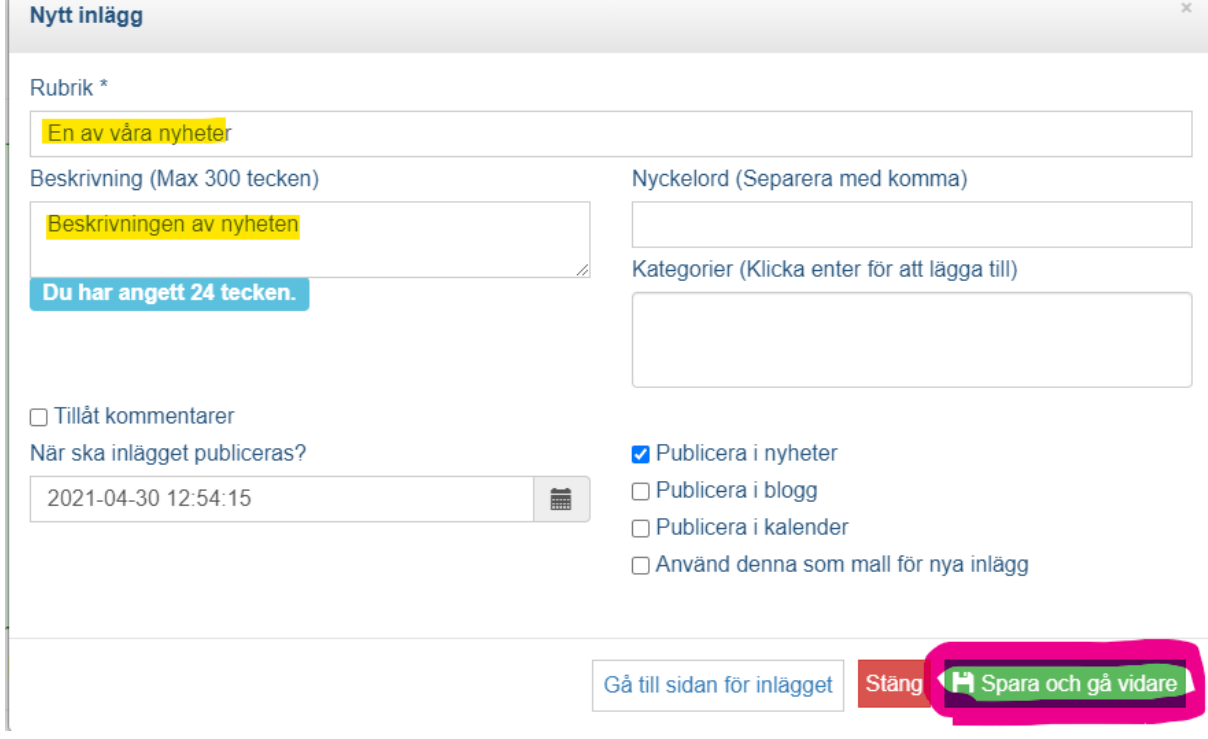

Gula markeringen ovan visar var man kan ange en rubrik och kort beskrivning av nyheten. Klicka sedan på "Spara och gå vidare". Då kommer du gå till nyhetens egna sida.

5. Nu har du kommit till sidan kunden kommer in på om de har klickat på nyheten för att läsa mer.

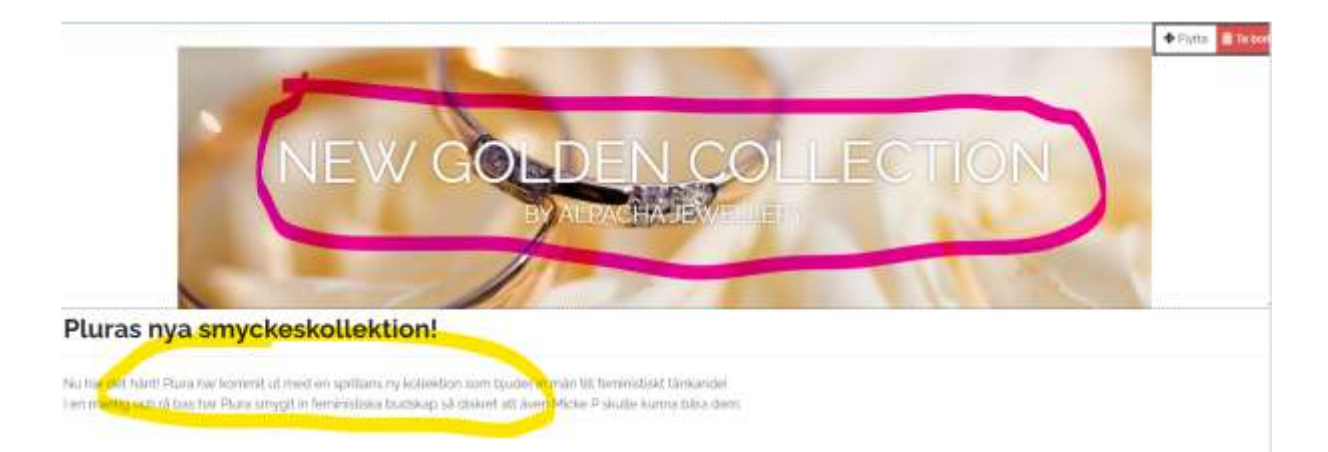

Här kan det se lite olika ut beroende på hur Adjoy har lagt upp det på just din hemsida. Men vanligast har man en bild (Rosa markering) och ett textstycke (Gul markering). Ändra bild och text till vad som ska vara med på nyheten.